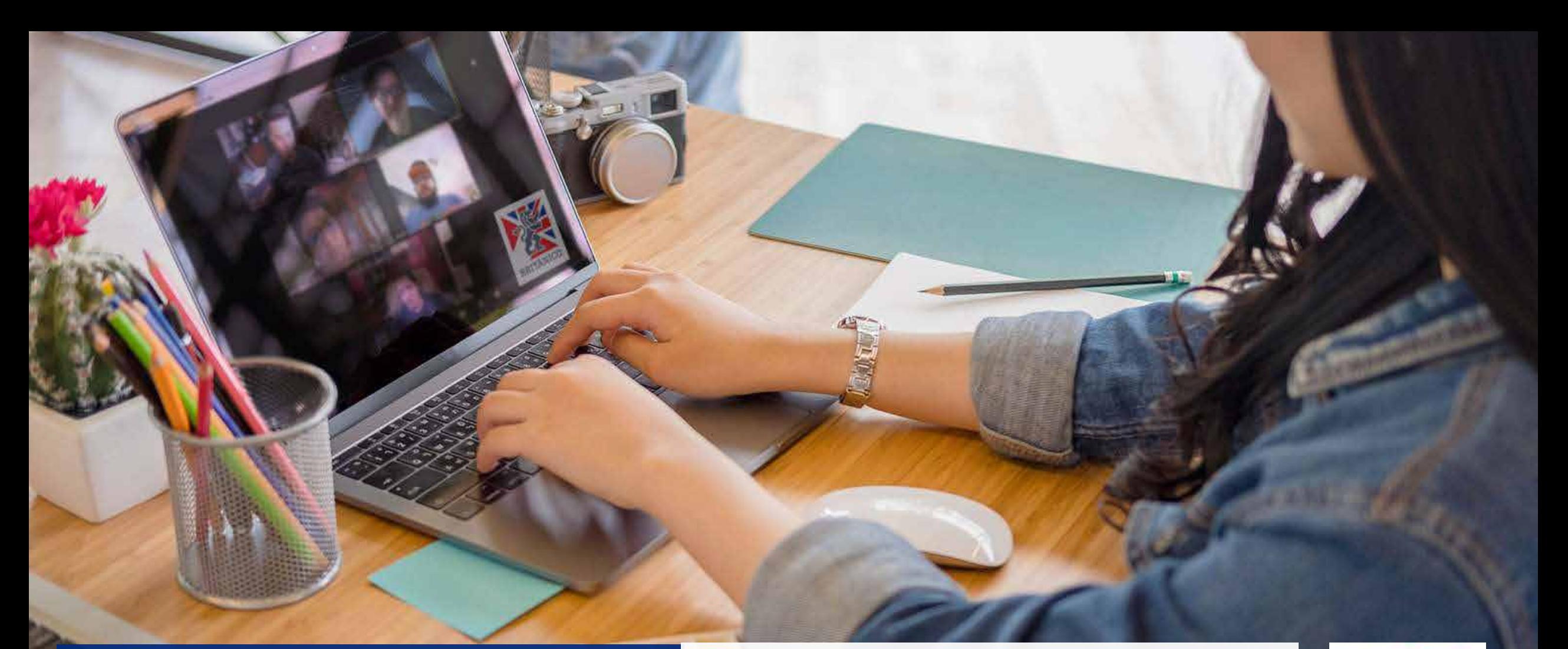

# **PAGO CONVENIOS**

Te enseñamos como pagar tu pre-matricula de Convenios a través de campus del BRITÁNICO.

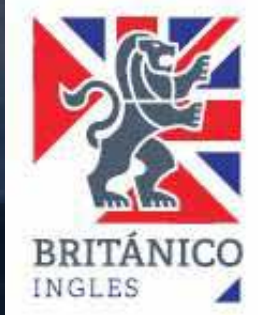

**Después de haber recibido el mail de confirmación de pre-matricula por parte de Británico Empresarial, favor de proceder con el pago de su curso de acuerdo a las siguientes indicaciones:**

### **DEBES TENER EN CUENTA LO SIGUIENTE**

Para el pago por esta modalidad deberás contar con una tarjeta de débito o crédito: Visa o Mastercard (afiliada a Secure Code) o generar un �cket a través de nuestros bancos afiliados BCP, BBVA o INTERBANK.

Accede al Campus ingresando a **campus.britanico.edu.pe** o dando clic en **MATRICULA**  ubicado en la parte superior derecha del portal **www.britanico.edu.pe**

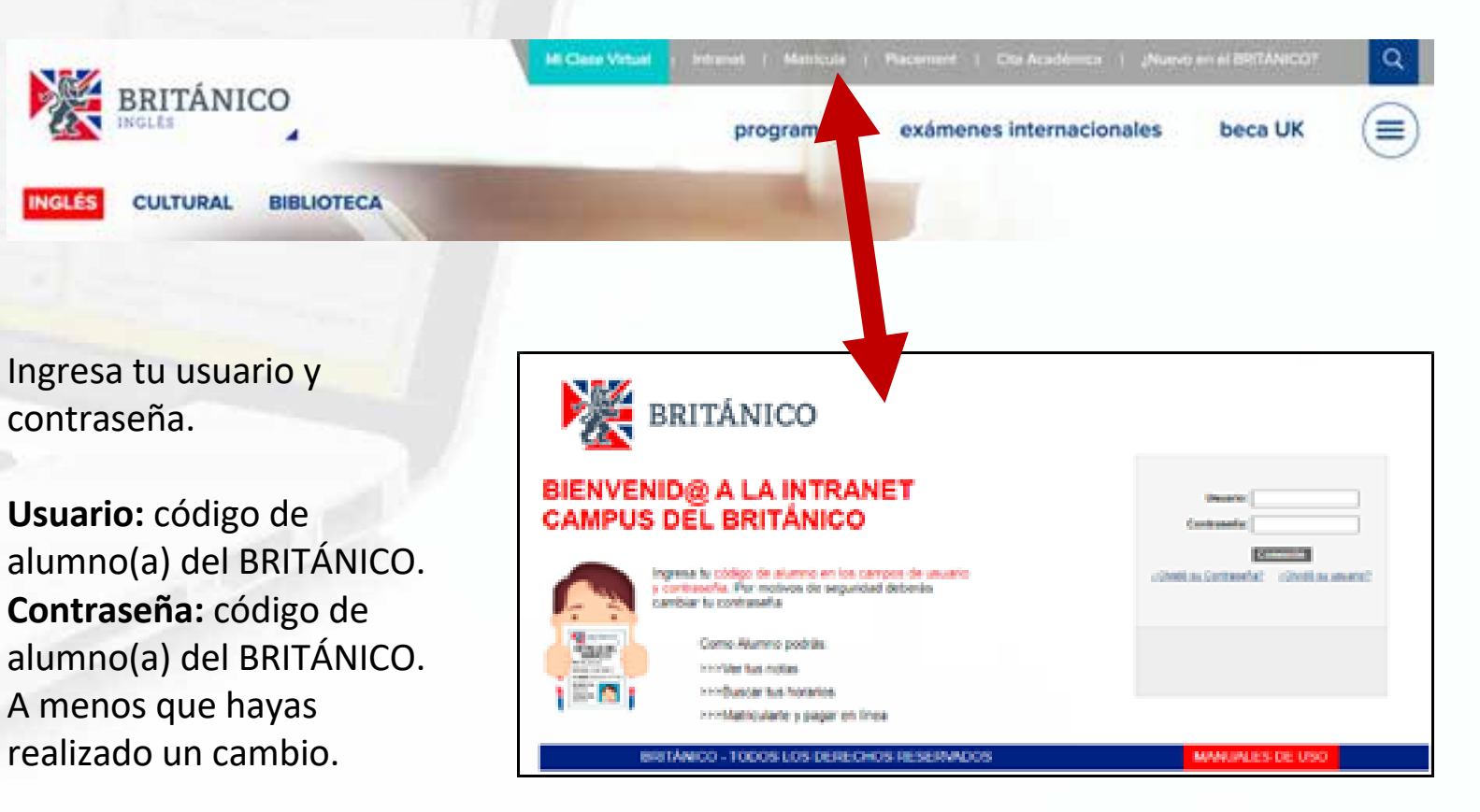

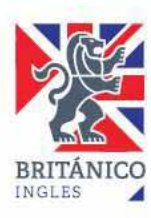

# **¿CÓMO REALIZAR EL PAGO?**

Dentro del INTRANET CAMPUS da clic en: **REALIZAR PAGO**

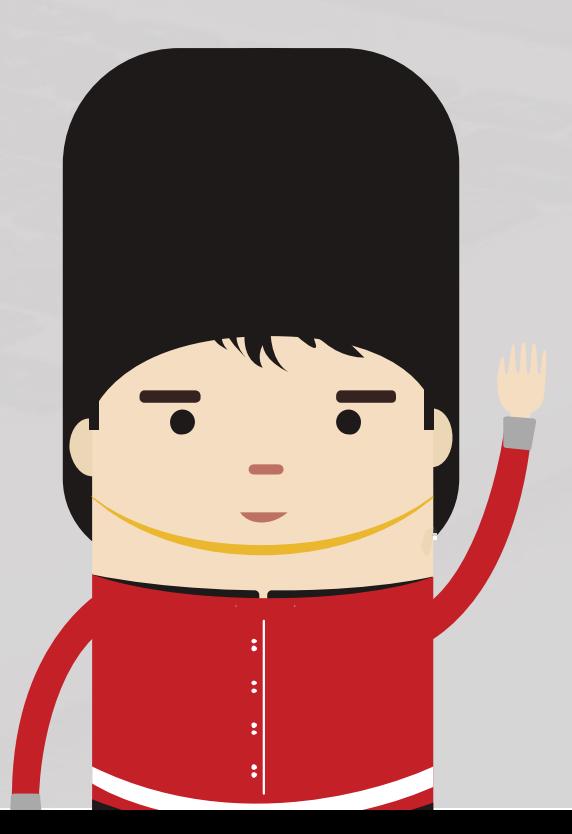

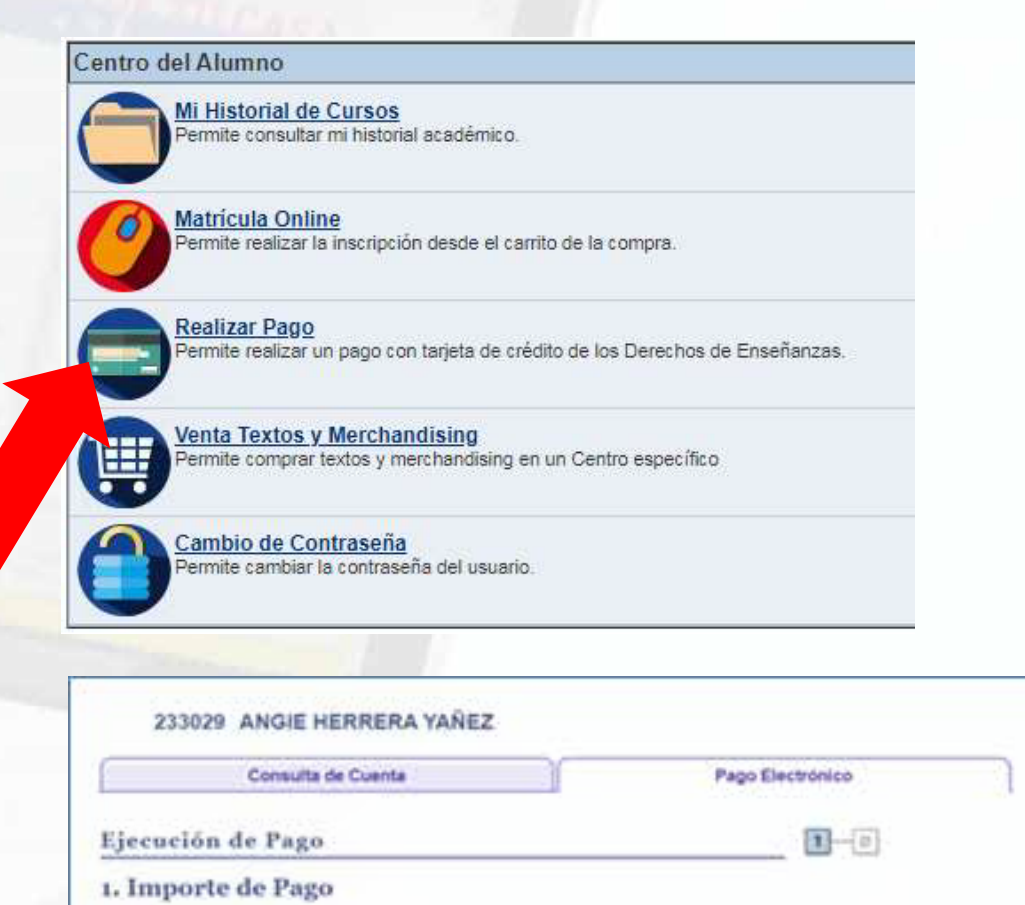

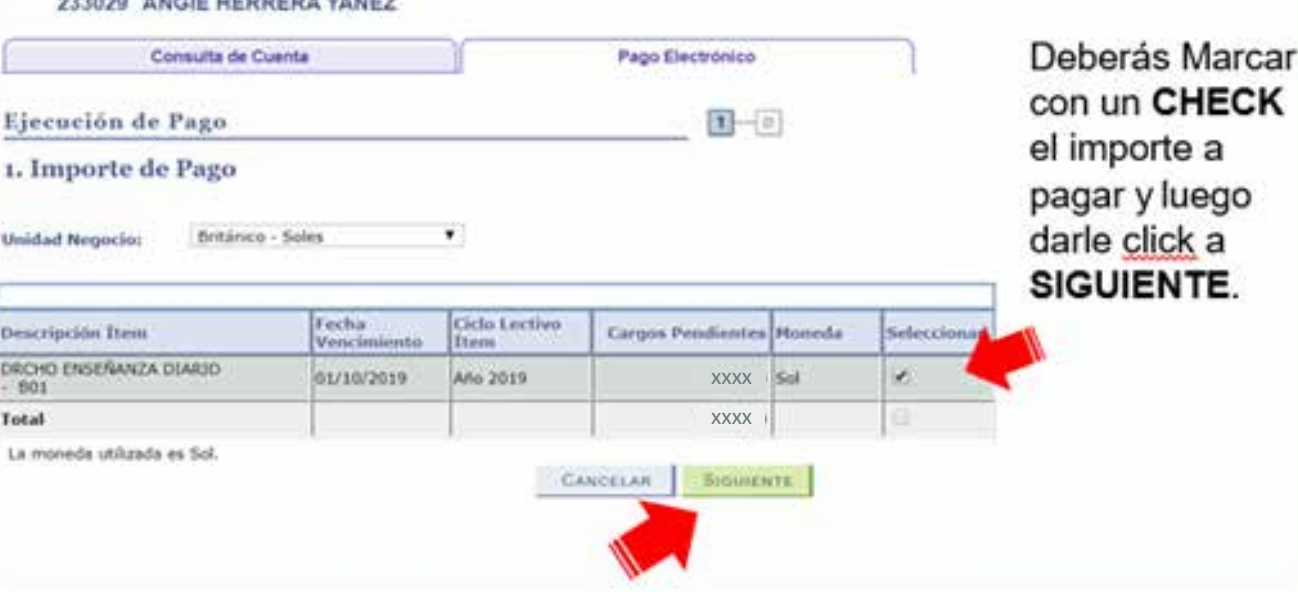

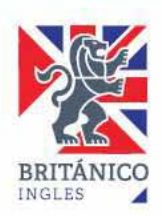

## **COMPRA TEXTO**

Aquí podrás añadir la compra del texto si le corresponde a tu ciclo o eres alumno nuevo.

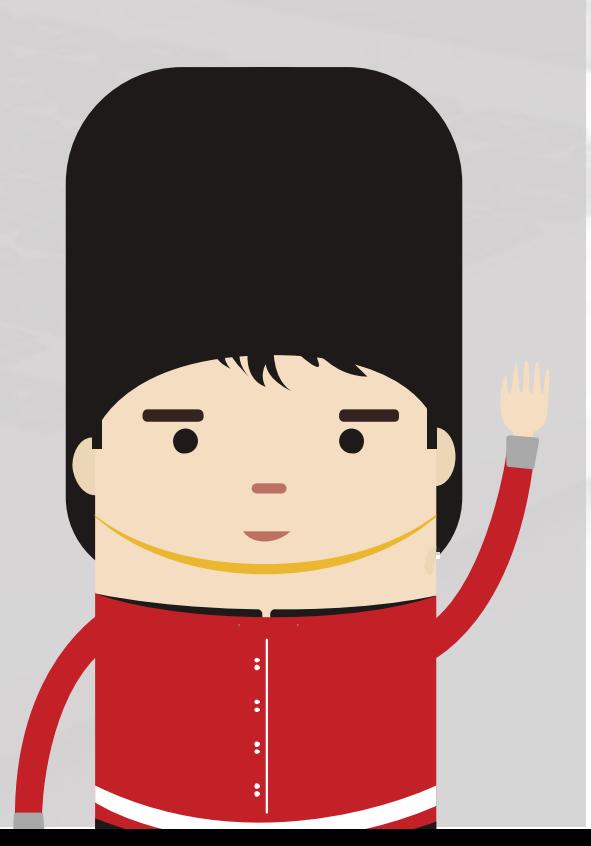

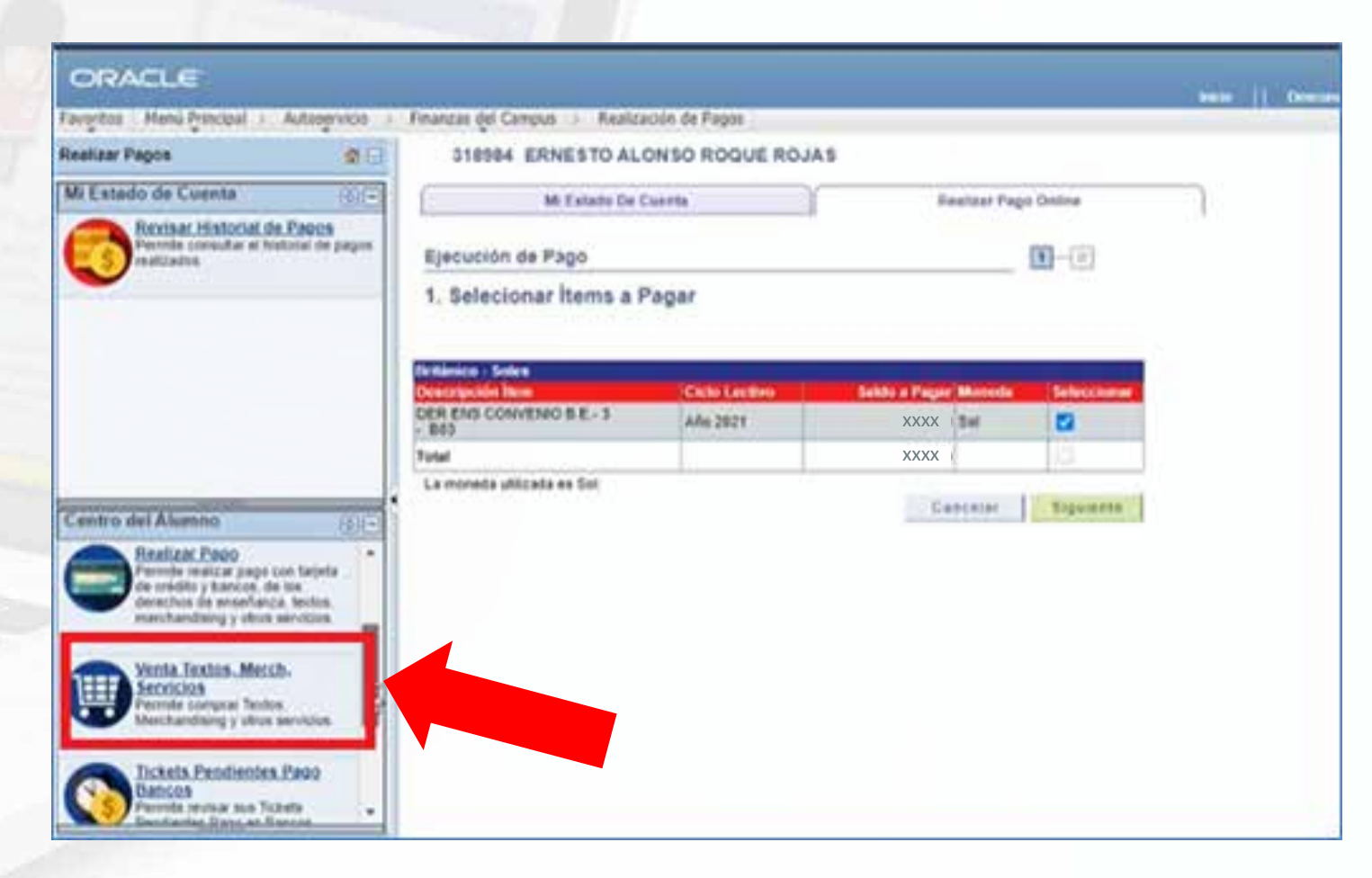

Puedes revisar el tutorial de compra de textos **[aquí.](https://www.britanico.edu.pe/uploads/tutoriales/tutorial-compra-de-libros-v29.pdf)**

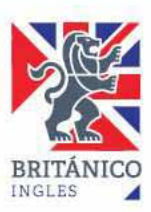

# **PAGO CON TARJETA**

En la opción de Pago Con, elije **Tarjeta** (Visa o MasterCard) o **Banco Afiliado** (BCP, BBVA o IBK). Marca el de tu preferencia.

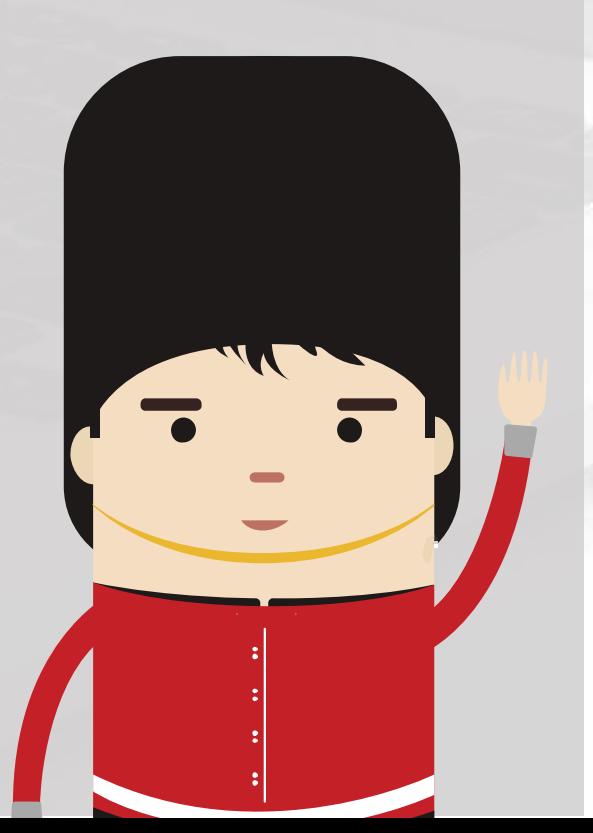

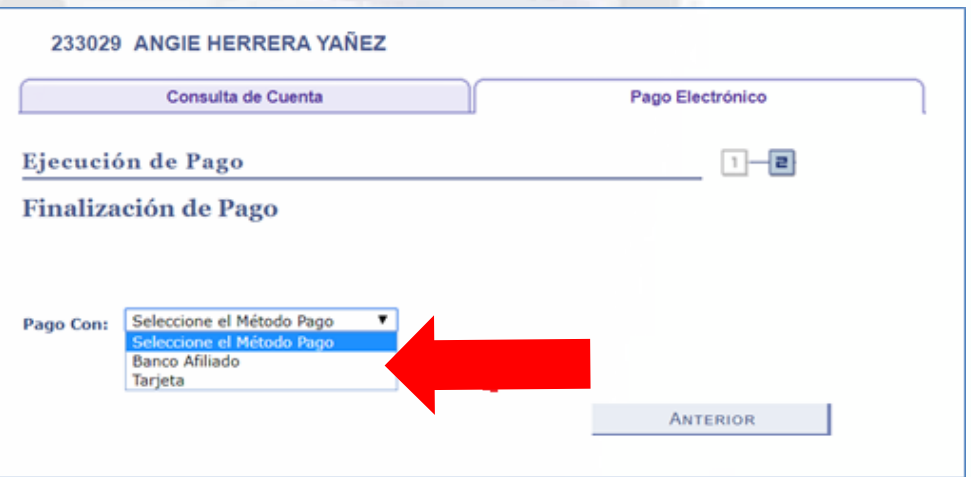

De elegir la opción con **TARJETA**, te aparecerá la Página condiciones contrato, da un **check** en la casilla superior y luego **Aceptar**.

Finanzi

Page

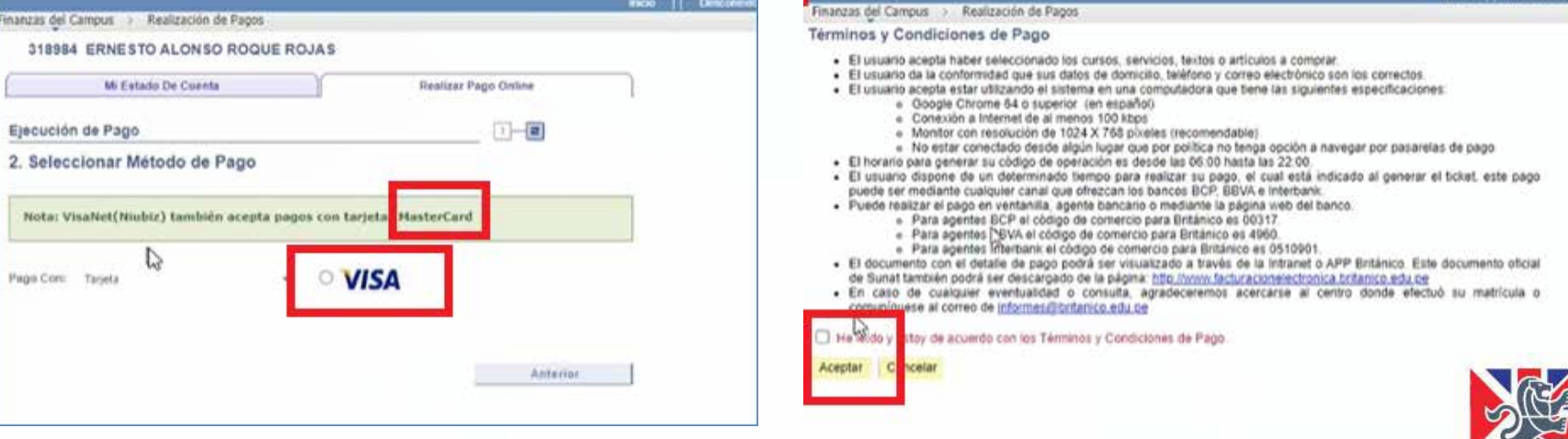

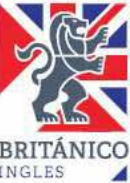

# **¿CÓMO REALIZAR EL PAGO?**

Da click en **PAGA AQUÍ** o en **IR AL PAGO**. Deberás llenar los datos de tu tarjeta y dar click en **PAGAR** o **PROCESAR TRANSACCIÓN**, según corresponda.

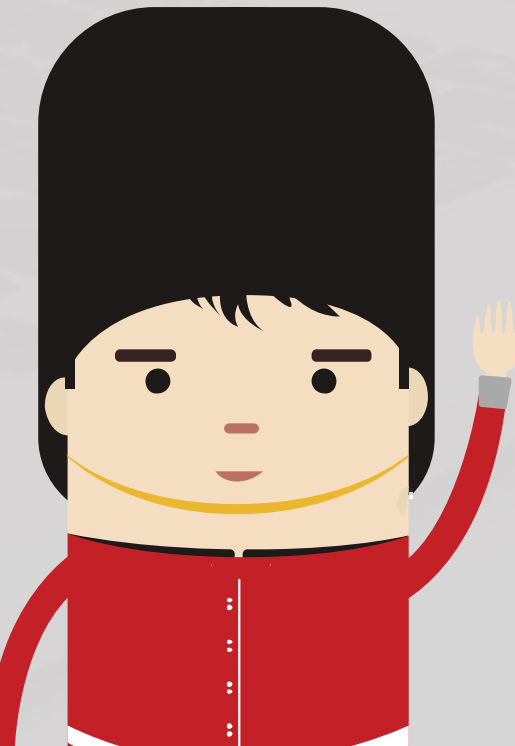

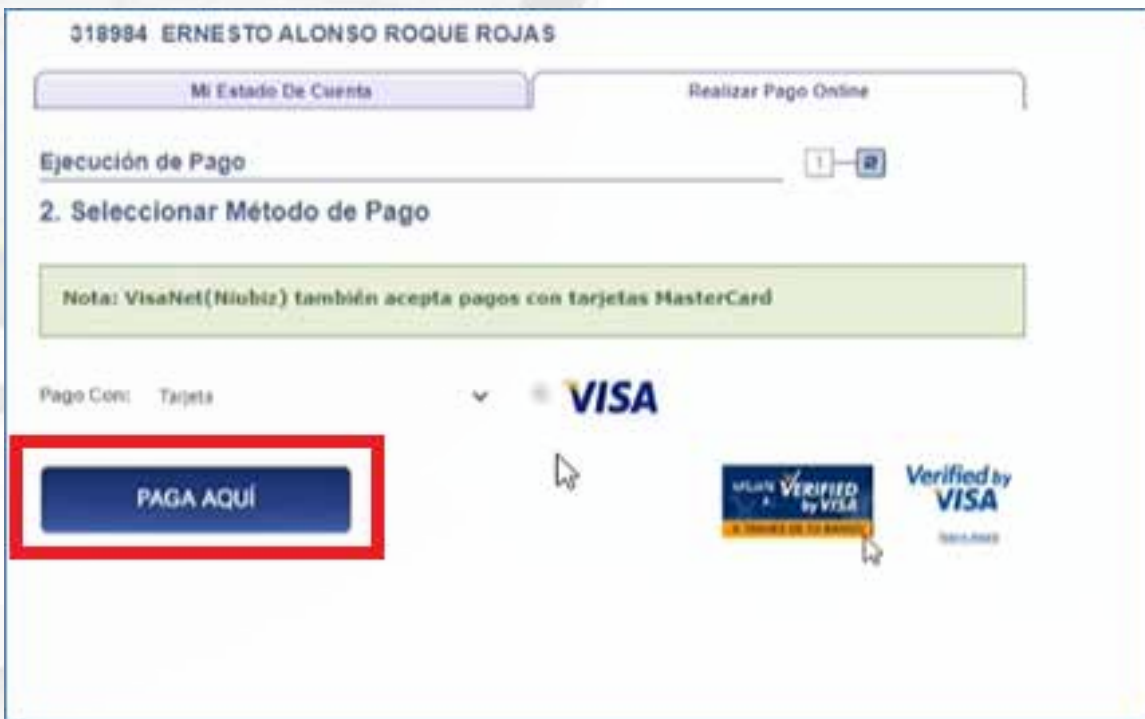

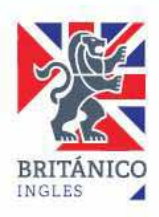

# **PAGO CON BANCO AFILIADO**

En el caso de **Banco Afiliado** (BCP, BBVA e IBK) deberás

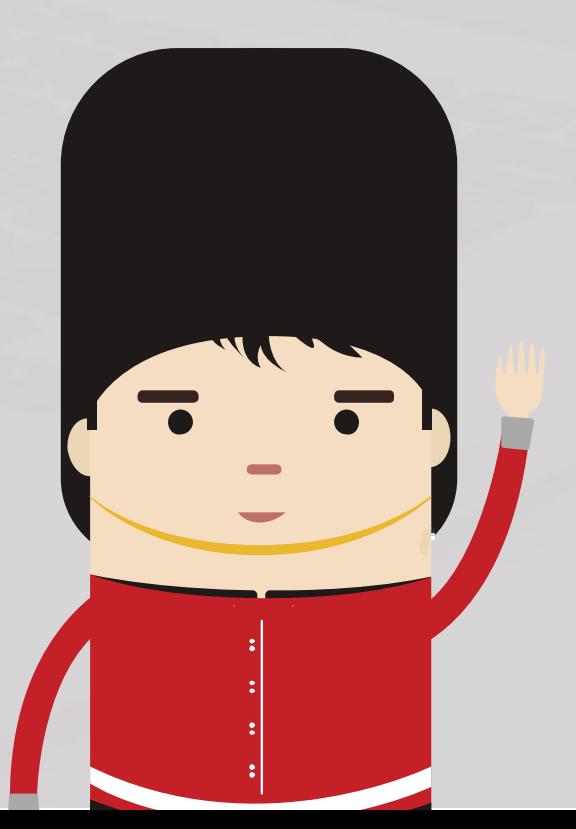

Solo se podrá hacer entre las 6:00 a.m. y 10:00 p.m. El ticket tiene una vigencia de 6 horas, por lo que deberás tener en cuenta donde harás el pago (Ventanilla del Banco, Agente o a través de la web del banco) al momento de generarlo.

**Por ejemplo, si generas un �cket a las 10:00 p.m., tendrás que cancelarlo a través de la web del banco ya que el �cket expirará a las 4:00 p.m.**

generar un �cket. Una vez que le hayas dado a la opción de **GENERAR TICKET** te aparecerá la siguiente pantalla. Ten en cuenta las instrucciones que se te da.

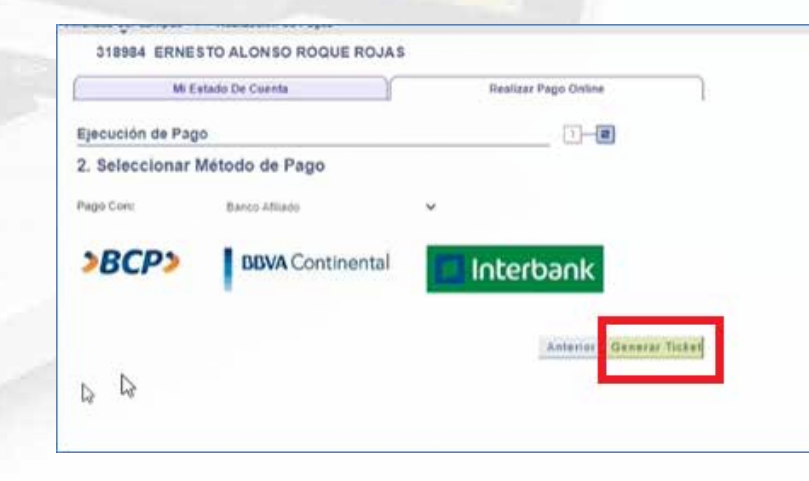

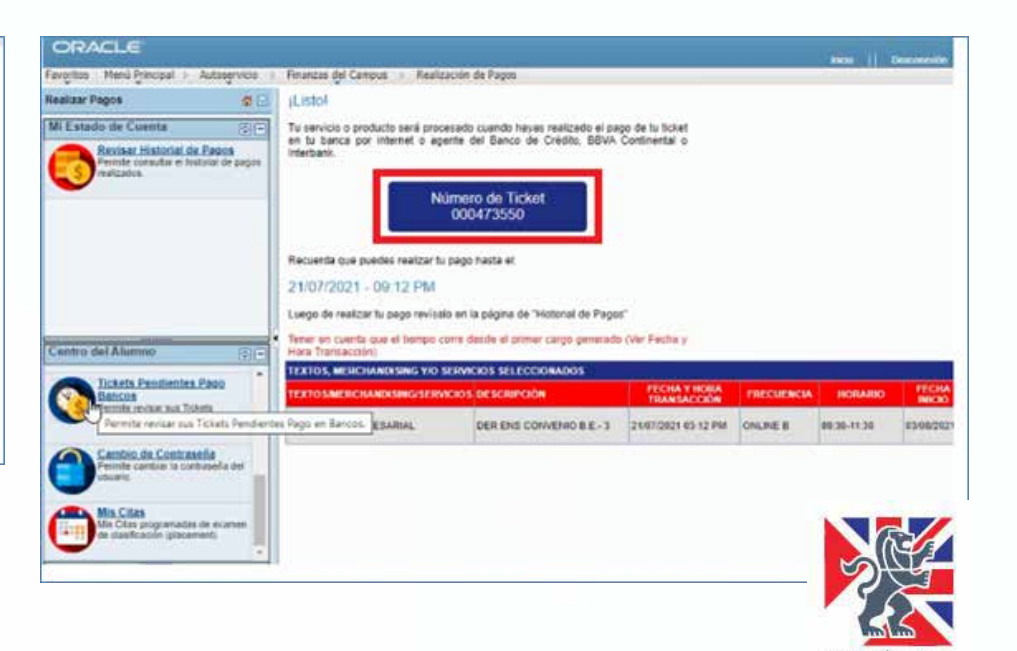

# **DETALLE DEL SERVICIO**

Después de realizar el pago, podrás verificar tu inscripción y realizar la impresión del Detalle de Servicio, para ello deberás regresar a **INICIO, CENTRO DEL ALUMNO** y dar click en **MI HISTORIAL DE** 

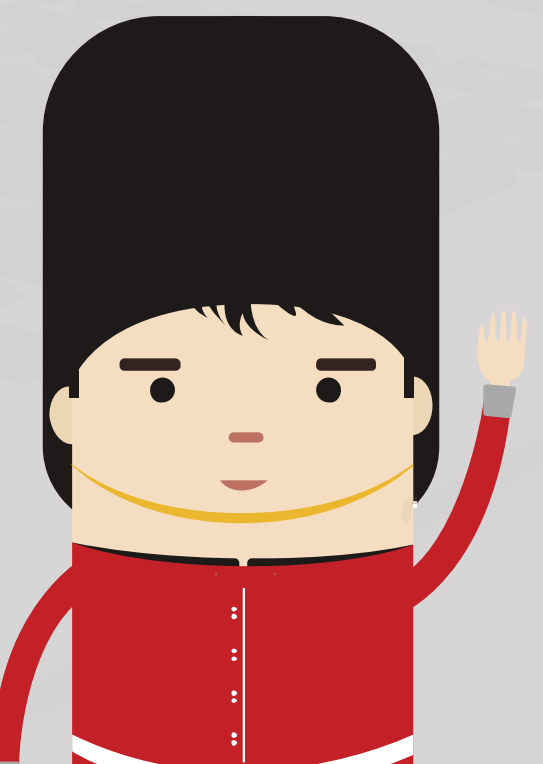

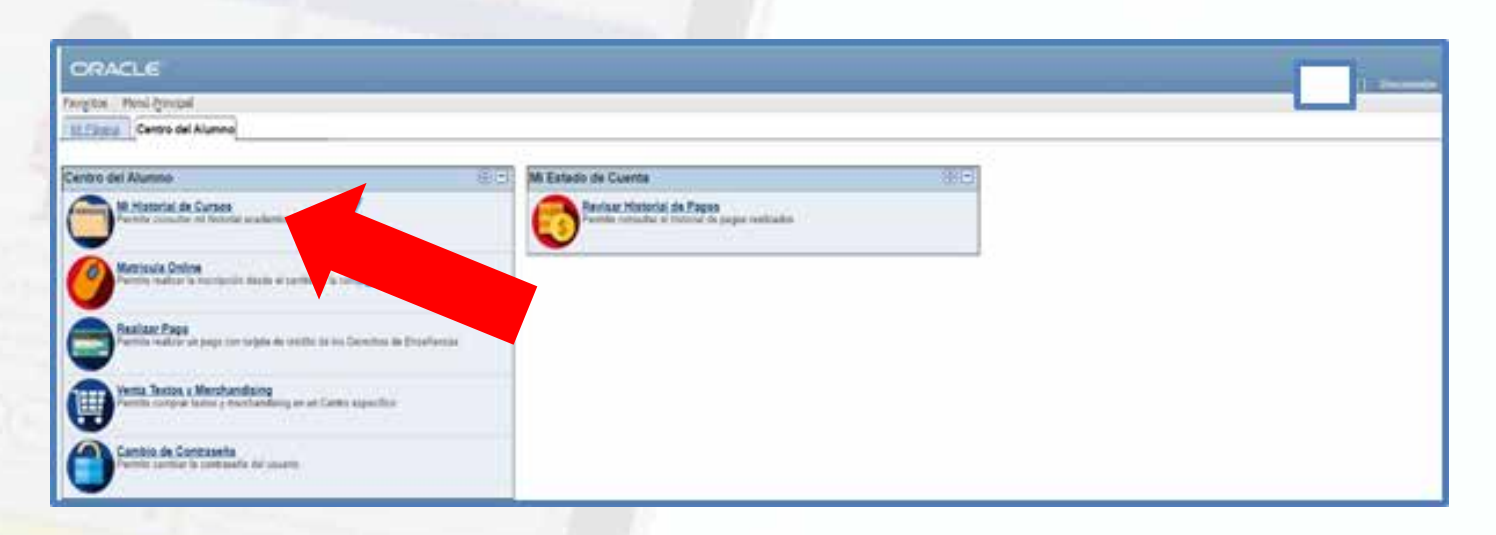

**CURSOS. CURSOS. Aquí encontrarás el curso en el cual te matriculaste marcado con un rombo** amarillo, da click en **IMPRIMIR**.

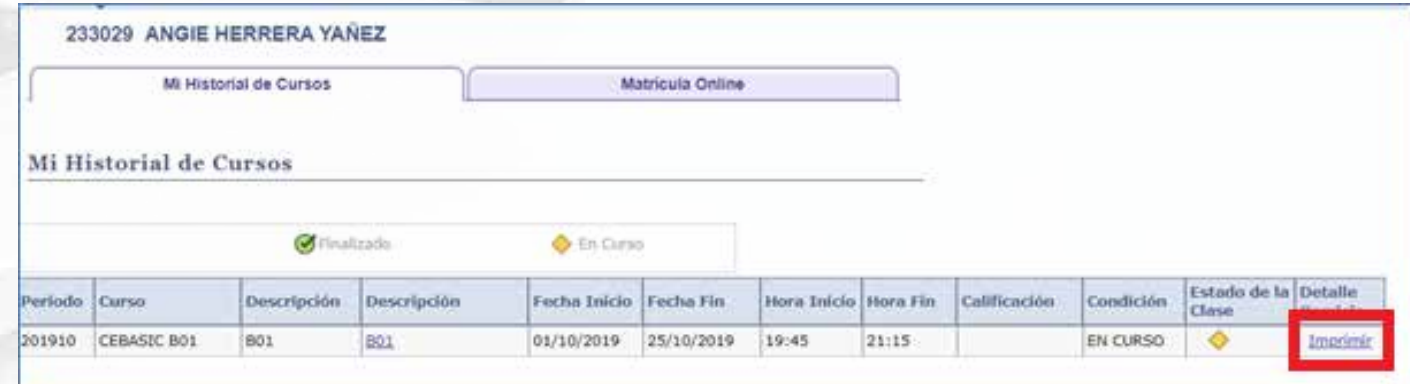

**IMPORTANTE: El área de convenios no enviará confirmación de matrículas después de este úl�mo paso.**

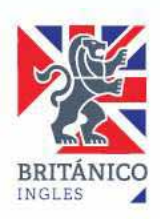

## **DETALLE DEL SERVICIO**

Para revisar tus pagos, regresa a **INICIO, CENTRO DEL ALUMNO** y da un click a **HISTORIAL DE PAGOS.**

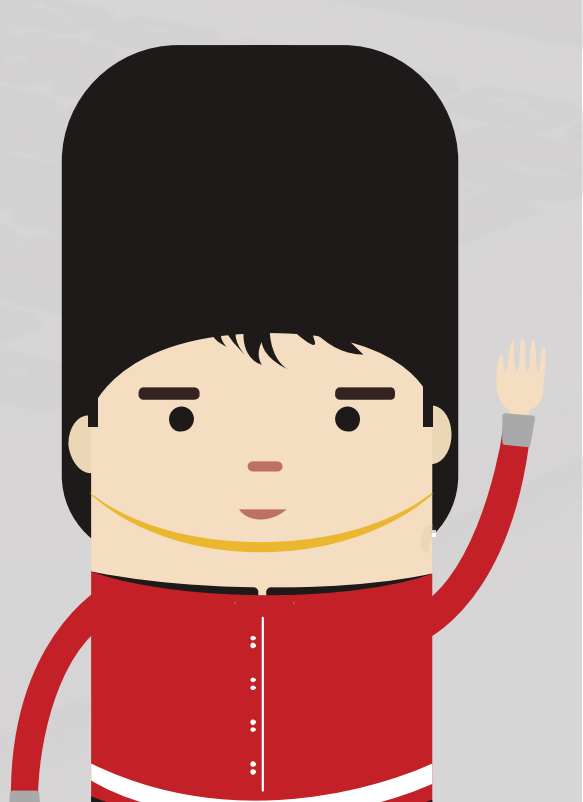

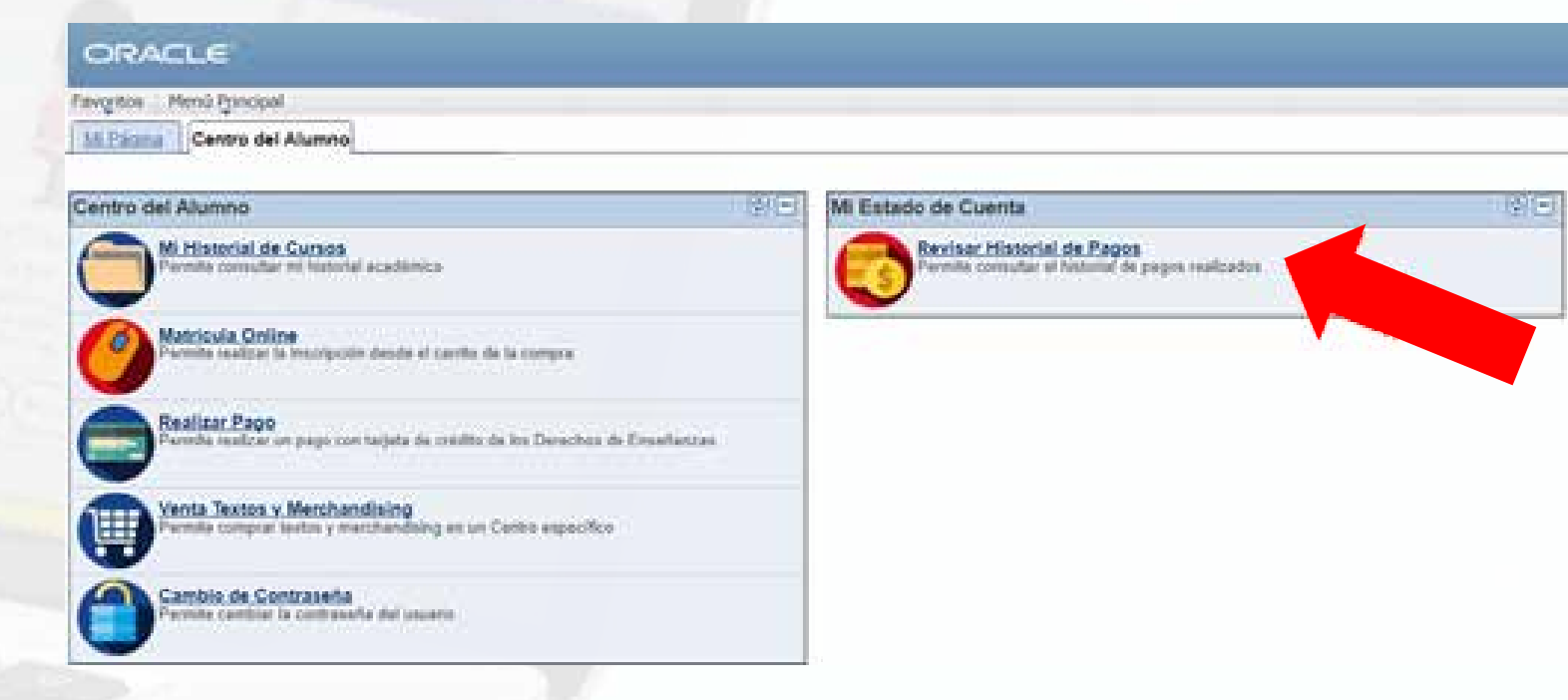

#### Podrás ver los pagos realizados.

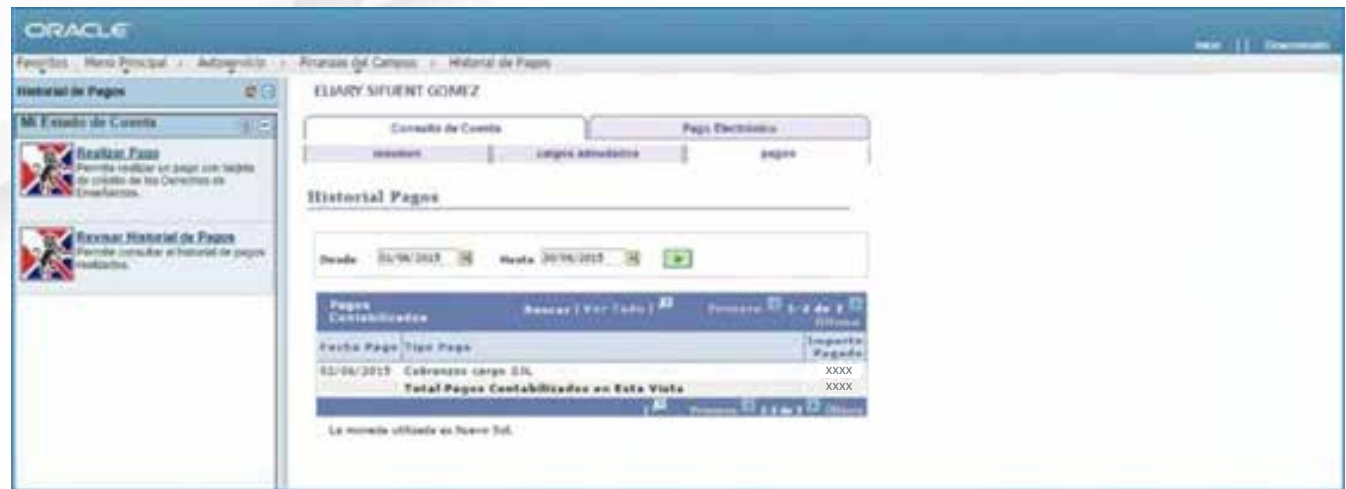

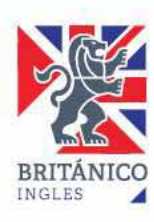